# TID registrering generelt

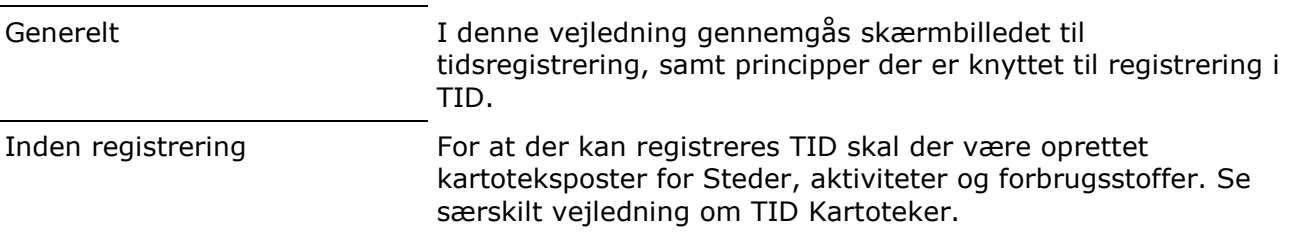

# **Registrering**

Du starter TID registreringen ved at trykke på ikonet tidsregistrering.

For at oprette en ny registrering, trykkes på knappen Opret registrering.

Der kan også oprettes en ny registrering ved at trykke F11. Når det gøres oprettes en ny række i dialogen.

#### $\overline{\mathbf{V}}$  Tid Opret registrering Slet registrering Tilføj forbrug + Slet forbrug Noter  $\star$ Periode 01-04-2011 - 31-03-2012  $\leftarrow$   $\uparrow$   $\cdots$  Person (alle) Stedart (al  $\bullet$ Aktiviteter Person **Bedrift** Stedart Sted Dato  $21-06-2011$  $\overline{\phantom{0}}$

## Dato

Når der oprettes en ny registrering bliver den oprettet med dags dato. Hvis datoen rettes, og man efterfølgende opretter en ny registrering, så får den samme dato som den foregående registrering. Datoen rettes enten ved at

klikke på pilen i datofeltet, hvorefter kalenderen åbner, og en ny dato kan udpeges. Man kan også taste den nye dato direkte i datofeltet.

Eks. 15 maj tastes som 1505, og der trykkes enter.

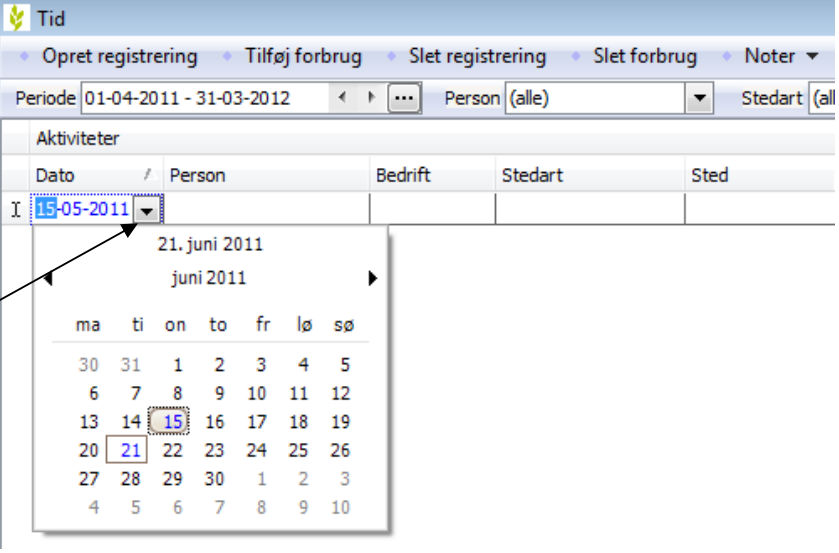

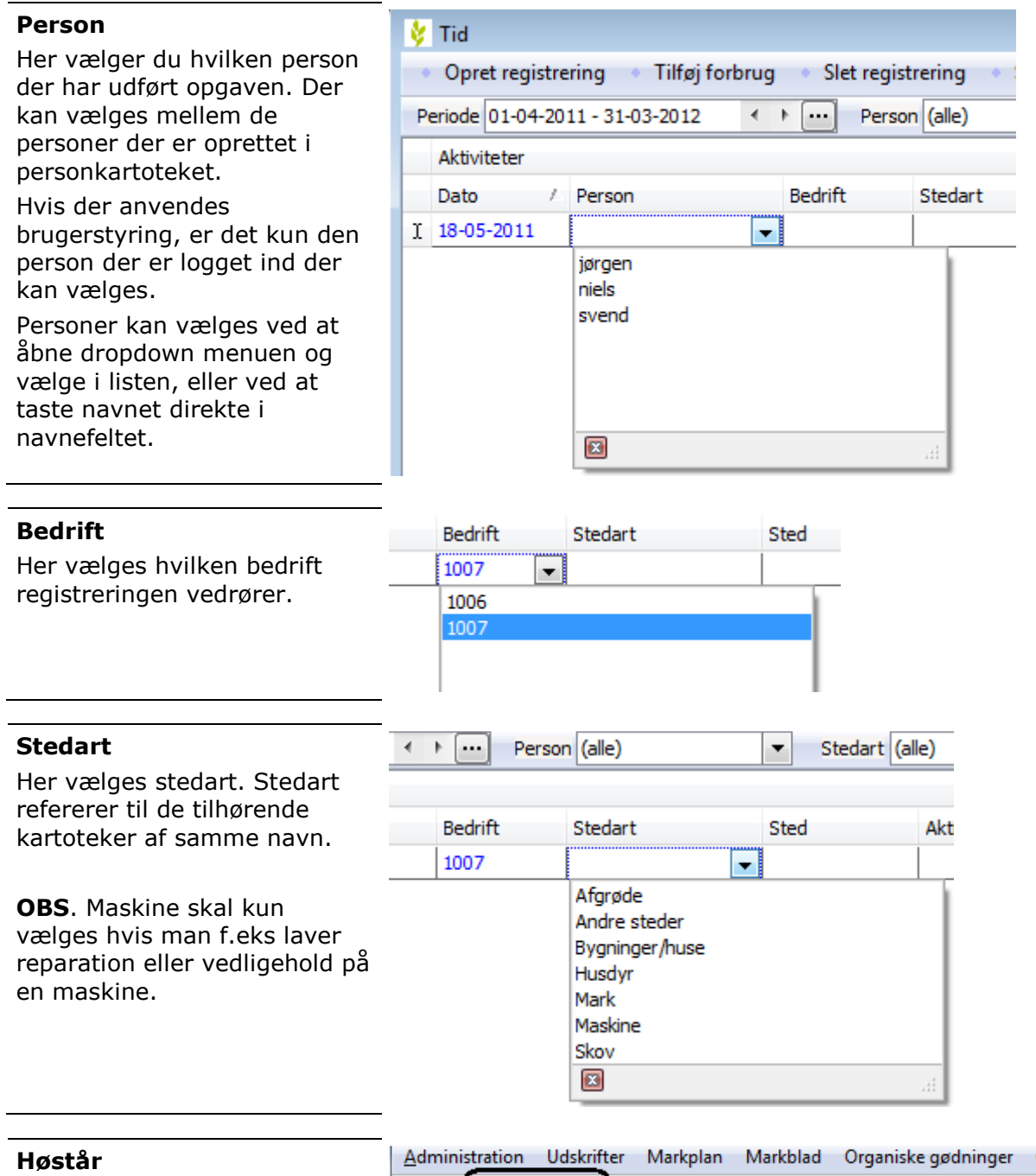

Her skrives høstår. Høstår

anvendes kun på registreringer på Mark eller Afgrøde.

Feltet udfyldes automatisk med samme høstår som står i høstårskontrollen i toppen. Høståret kan ændres.

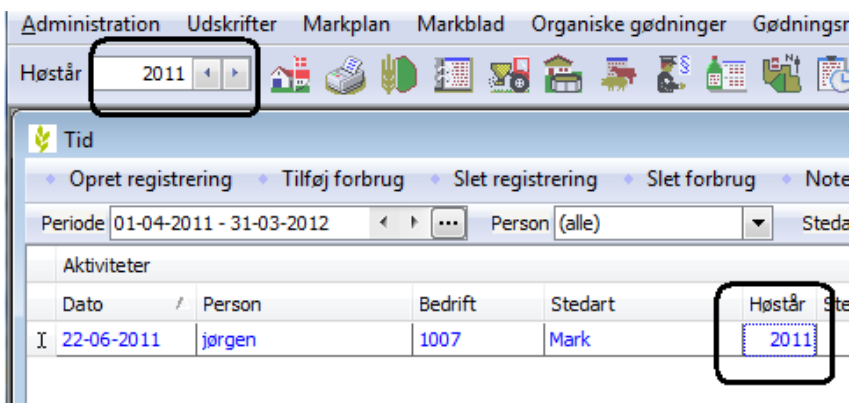

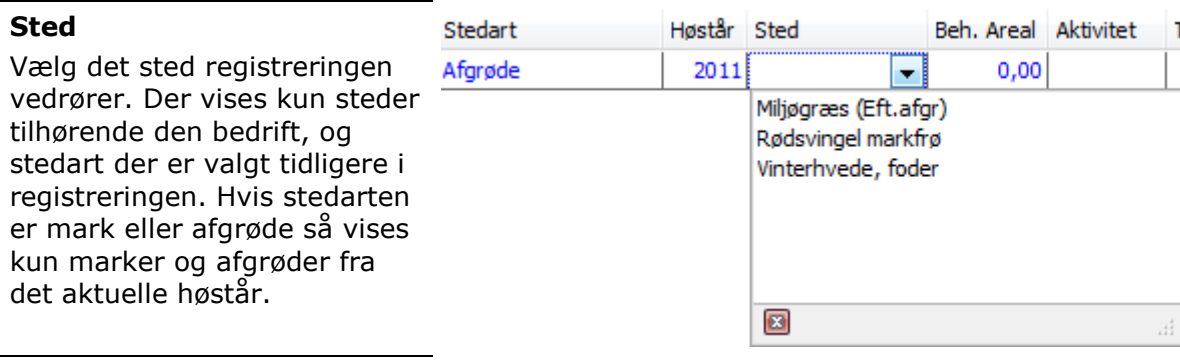

## Behandlet areal

Areal er kun relevant for registreringer på mark eller afgrøde. Hvis der vælges mark indsættes markarealet automatisk, men kan ændres.

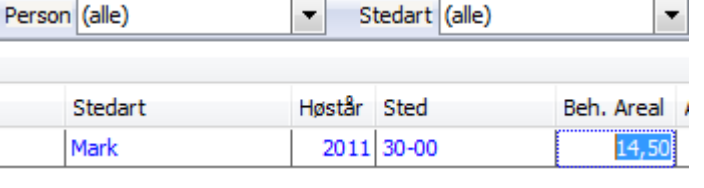

#### Aktivitet

Her vælger du hvilken aktivitet det er. Der kan kun vælges aktiviteter der er tilknyttet den aktuelle stedart.

Når aktiviteten vælges, indsættes automatisk linier med de maskiner der er oprettet som standardforbrug på aktiviteten.

#### Sted Beh. Areal Aktivitet Timer A Type Nav L Vinterhvede, fode  $0.00$  $0.00$ ÷ Diverse ▲ Gødskning Halmpresning Ξ Harvning Høst Pløjning  $\overline{\phantom{a}}$ sprøjtning ø

#### Timer

Her angiver du hvor mange timer opgaven har taget.

Timerne bliver automatisk tilknyttet standardsatsen, samt de maskiner der er oprettet.

Hvis timerne skal fordeles mellem forskellige satser gøres det manuelt.

## Forbrug generelt

Linierne med forbrug oprettes automatisk ud fra personens satser, og eventuelt standardforbrug fra aktiviteten.

Det er forbrugslinierne der er grundlaget for de registrerede omkostninger på bedriften,

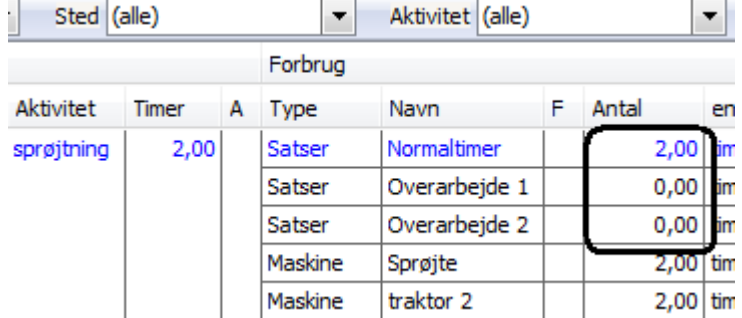

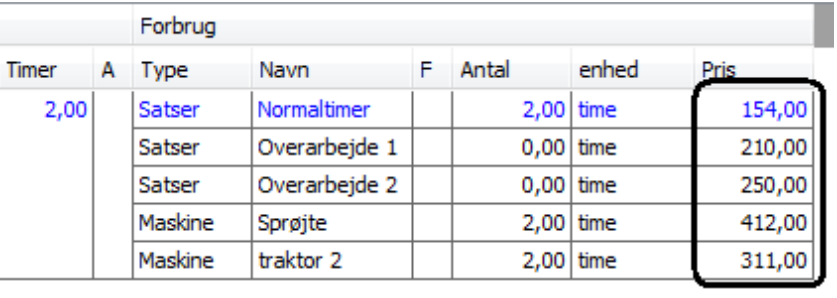

### stedet, aktiviteten.

Hvis der i kartotekerne er lagt priser ind på satser, maskiner og forbrugsmaterialer, så indsættes disse på registreringen. Priserne kan rettes.

Hvis man ønsker flere eller færre forbrugslinier på en registrering, benyttes kanpperne til hhv. Tilføj forbrug eller Slet forbrug.

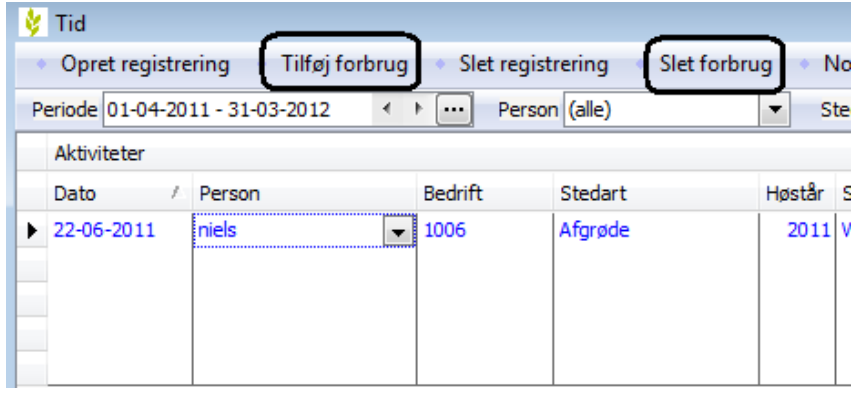

# Noter

Når der trykkes på knappen Noter i toppen, så åbnes notefeltet i højre side af skærmen.

Notefeltet er opbygget med 2 faner: Forbrugsnoter og Aktivitetsnoter.

Aktivitetsnoten er tilknyttet hele registreringen. Når der er skrevet en aktivitetsnote, vises et blyantsymbol i kolonnen Aktivitetsnote.

Forbrugsnoten er tilknyttet et bestemt forbrug. Når der er skrevet en forbrugsnote vises et blyantsymbol i kolonnen Forbrugsnote.

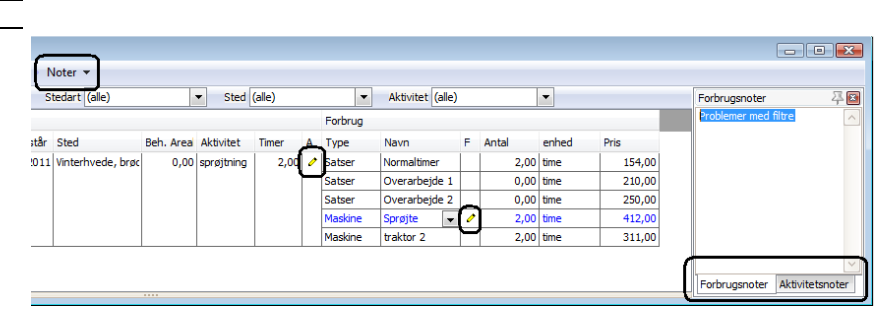

# **Filtrering**

Generelt I registreringsdialogen er der mulighed for at sætte filtreringer. Dette giver et bedre overblik.

#### Periode

Her kan du lave en filtrering så der kun vises registreringer for en bestemt periode.

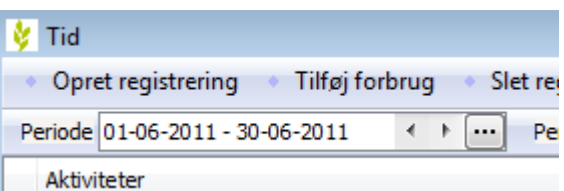

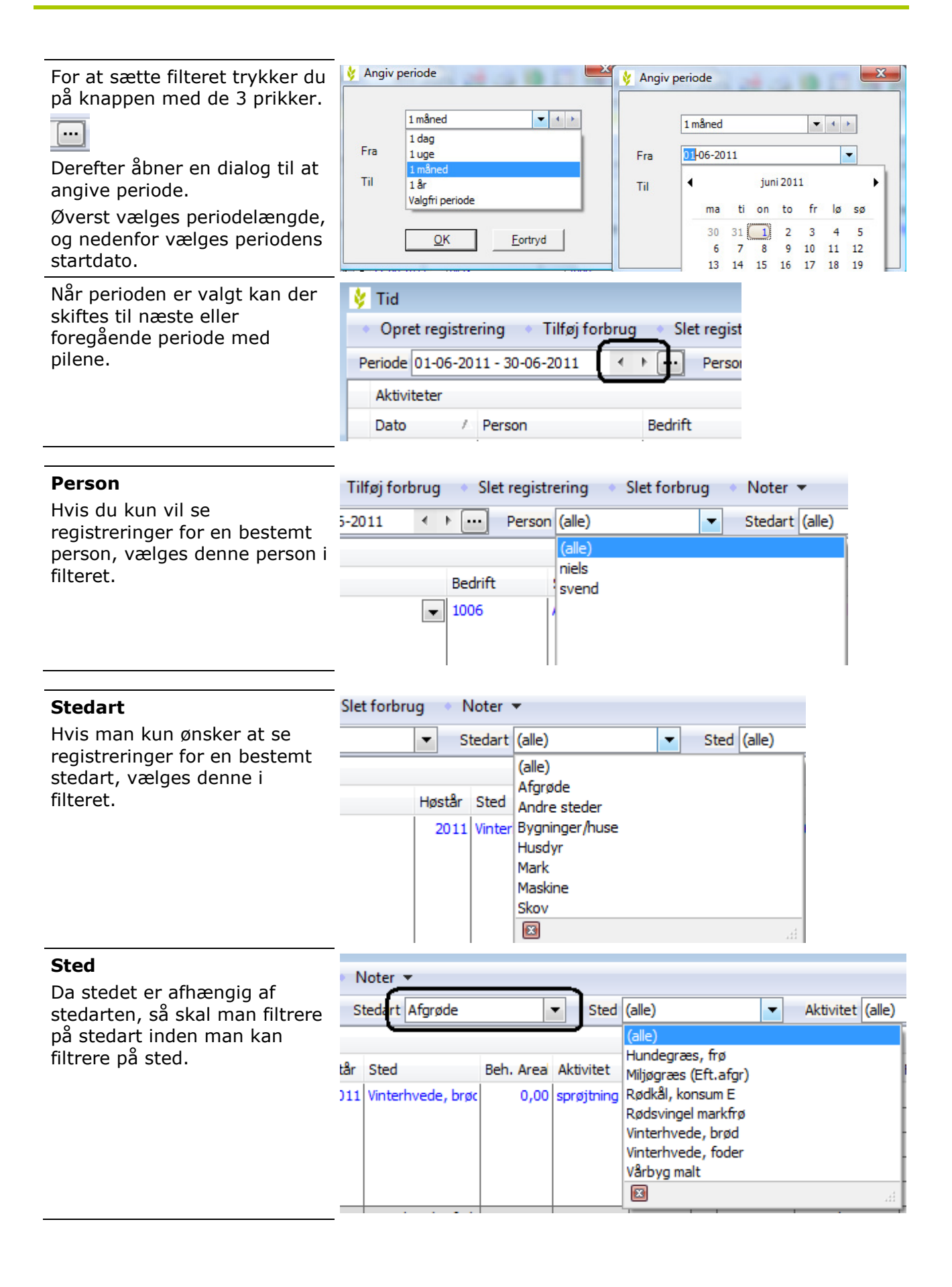

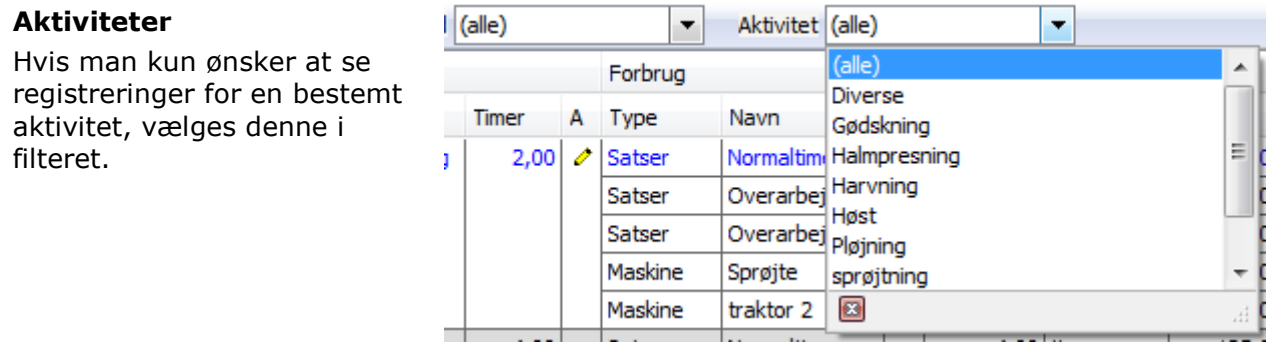

Vis alle Hvis man lukker tidsregistreringsdialogen, så nulstilles alle filtre, og der vil ikke være nogen filtrering næste gang der åbnes.

# Sammentælling og Prisopdatering

registreringer, samt gennemsnitsprisen.

Hvis du ønsker at opdatere priser på registreringer, kan man taste den nye pris i feltet Pris. Herefter viser en dialog, hvor mange registreringer der rettes.

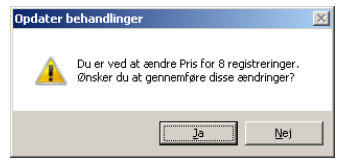

Ønsker du at opdatere alle registreringer med de aktuelle priser fra kartotekerne, trykkes på knappen Prisopdater

Bemærk: Det er kun prisen på registreringerne der opdateres. Hvis man vil bruge den nye pris på fremtidige registreringer, skal man rette prisen i kartoteket.

#### Kolonneopsætning

I bunden af dialogen TID vises Vanimistration udskrifter Markplan Markblad Organiske-gødninger Indberetning Lagerstyring Kartoteker Hjælp  $|D|$   $\times$  $- 0$ en sammentælling af alle viste

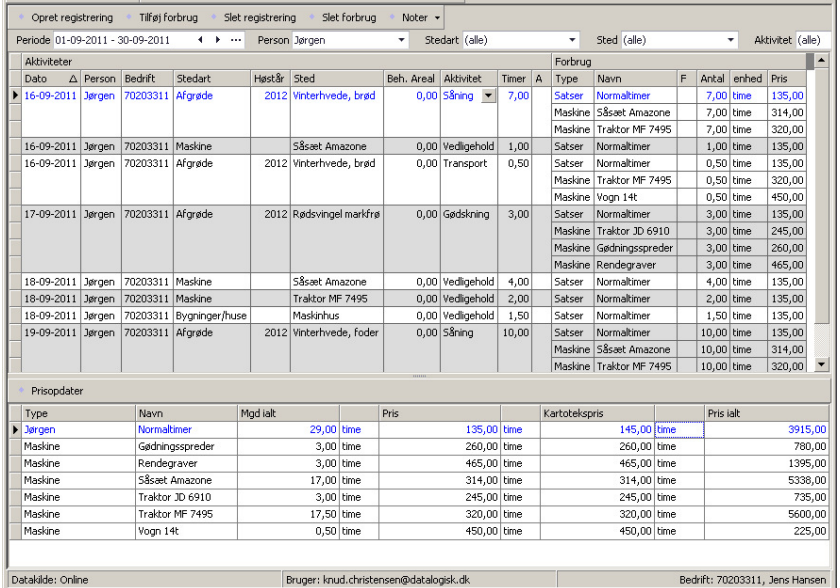

Generelt **Guarage Communist Communist Communist Communist Communist Communist Communist Communist Communist Communist Communist Communist Communist Communist Communist Communist Communist Communist Communist Communist Comm** rækkefølgen af dem, i tidsregistreringsdialogen.

Hvis der højreklikkes et sted i tidsregistreringsdialogen, så åbnes en menu med følgende tre menupunkter.

## • Tilpas kolonnebredden

Tilpasser bredden på den aktuelle kolonne til det der er indtastet i kolonnen.

• Tilpas kolonnebredden (alle kolonner)

Tilpasser bredden på alle kolonner til det der er indtastet.

• Kolonneopsætning

Åbner dialogen Kolonneopsætning. Her kan man sætte, eller fjerne markering for hvilke kolonner man vil have vist.

Eks. Hvis man ikke ønsker at registrere behandlet areal, så fjernes markeringen i Vis, og der trykkes OK. Så vises kolonnen ikke, og registreringen bliver mere overskuelig.

Høstår Sted **Bedrift** Stedart 1006 Afgrøde 2011 Vinterhvede, brød Tilpas kolonne bredden Tilpas kolonne bredden (alle kolonner) Kolonneopsætning 1007

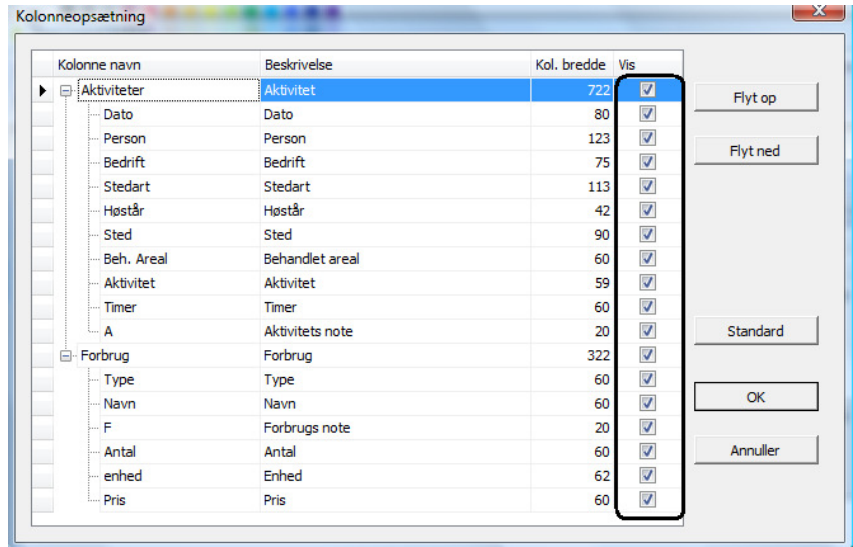